## **Recibido el correo – Descargamos el archivo adjunto**

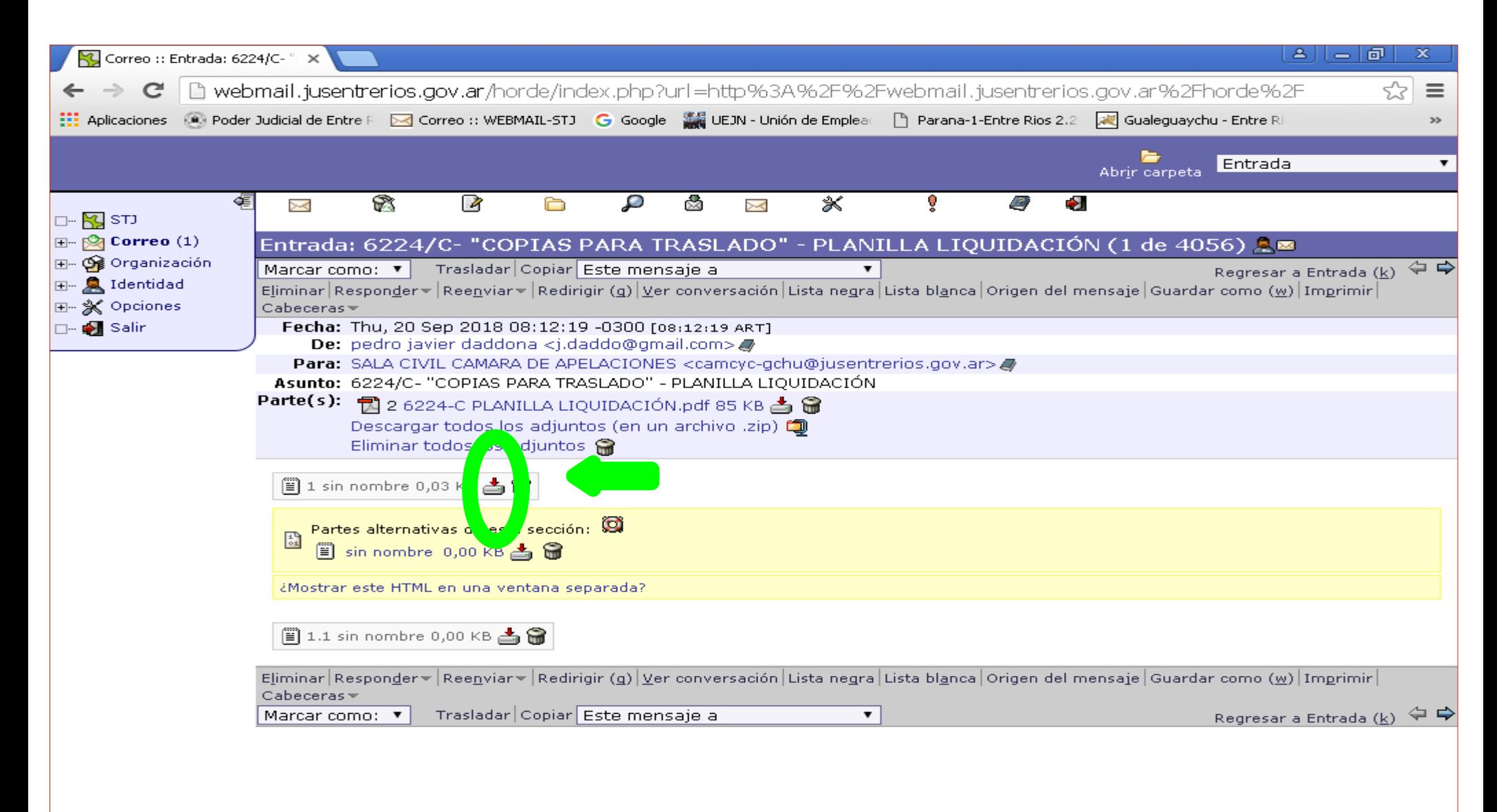

### **En la carpeta "COPIAS TRASLADO", como sugerencia, crear una carpeta por expte. Para facilitar la posterior busqueda**

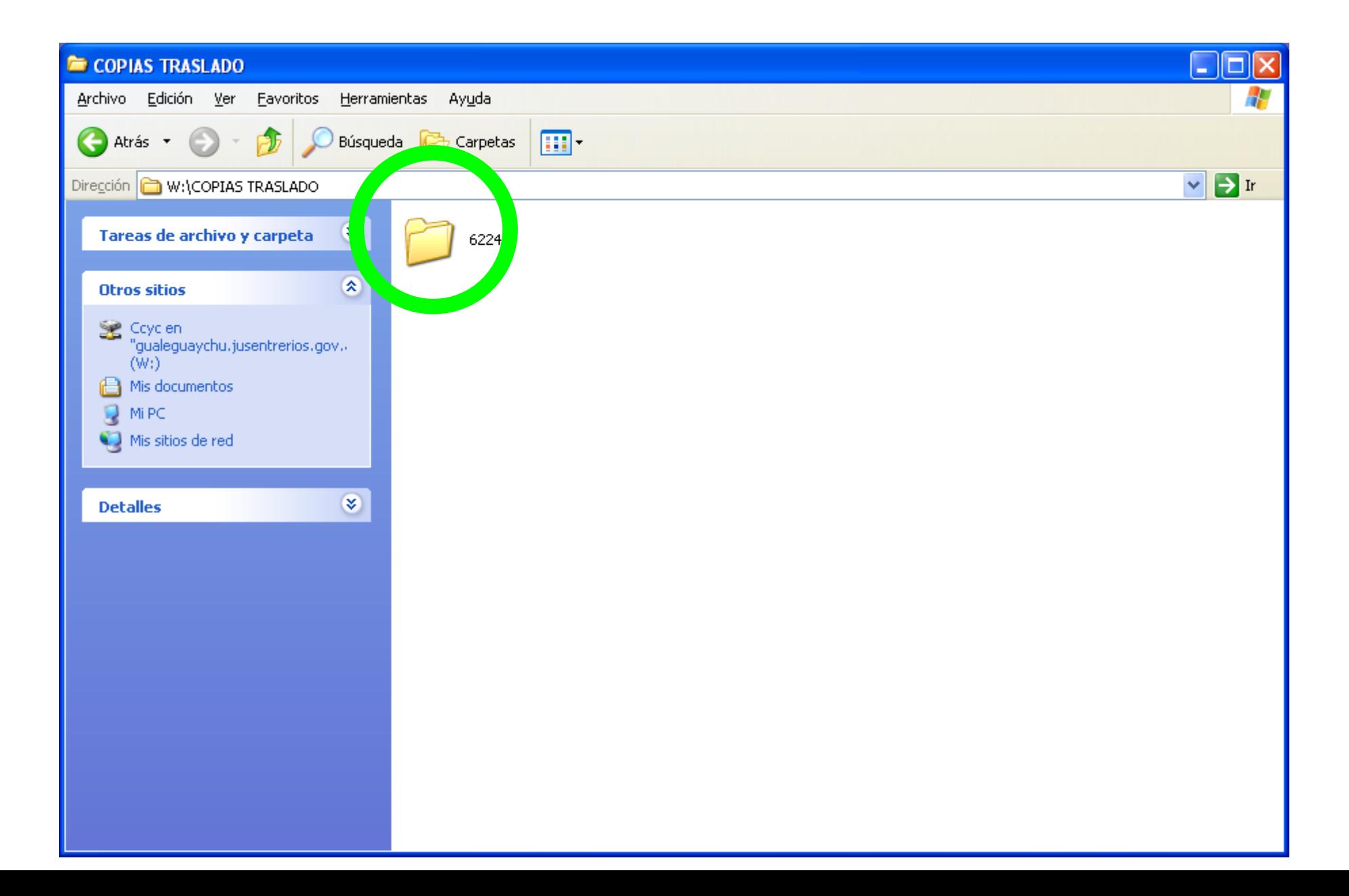

#### **Descargamos nuestro archivo en dicha carpeta**

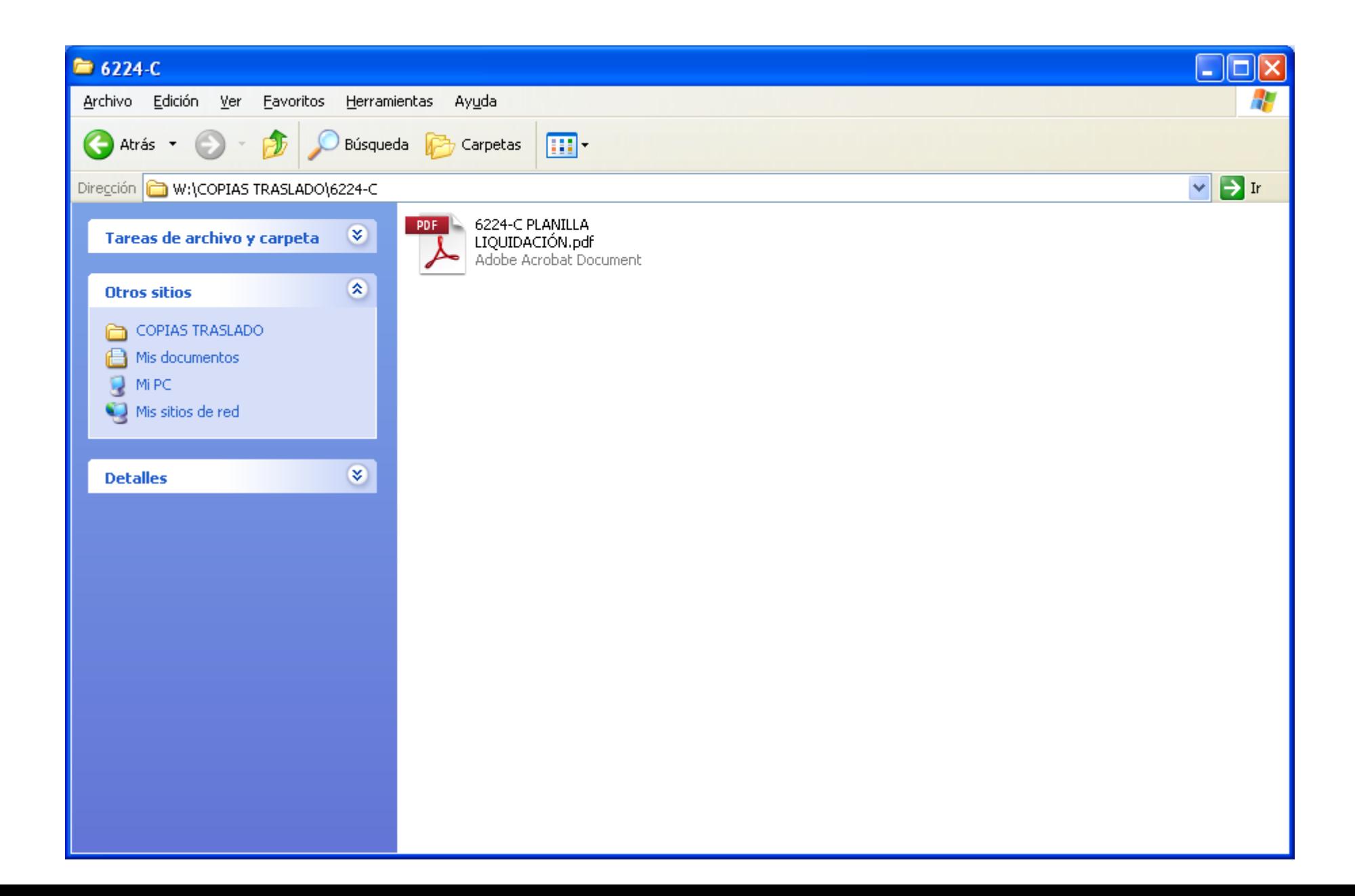

## **Cambiar nombre de archivo para una fácil identificación**

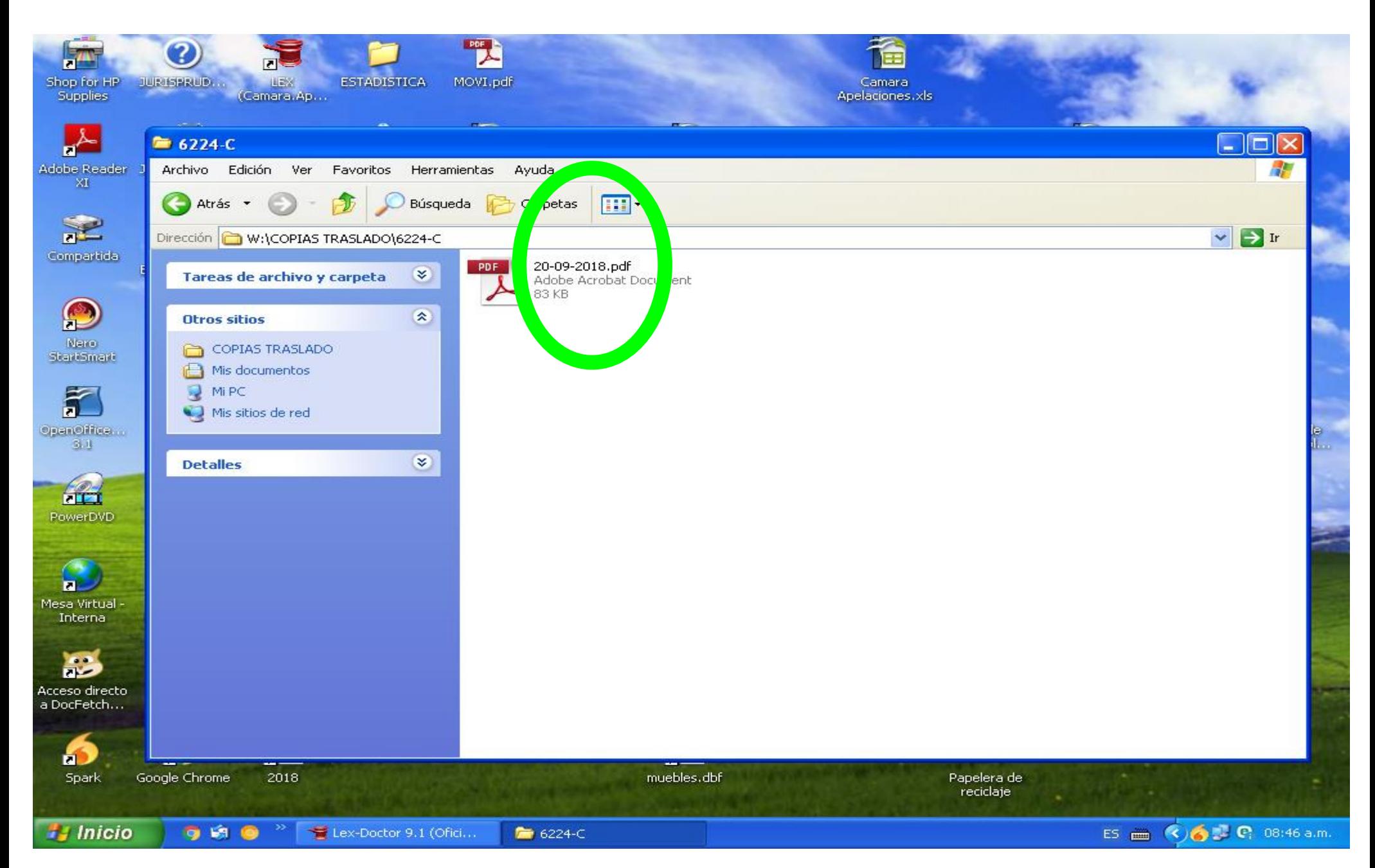

# **En LEX, dentro de movientos de autos**

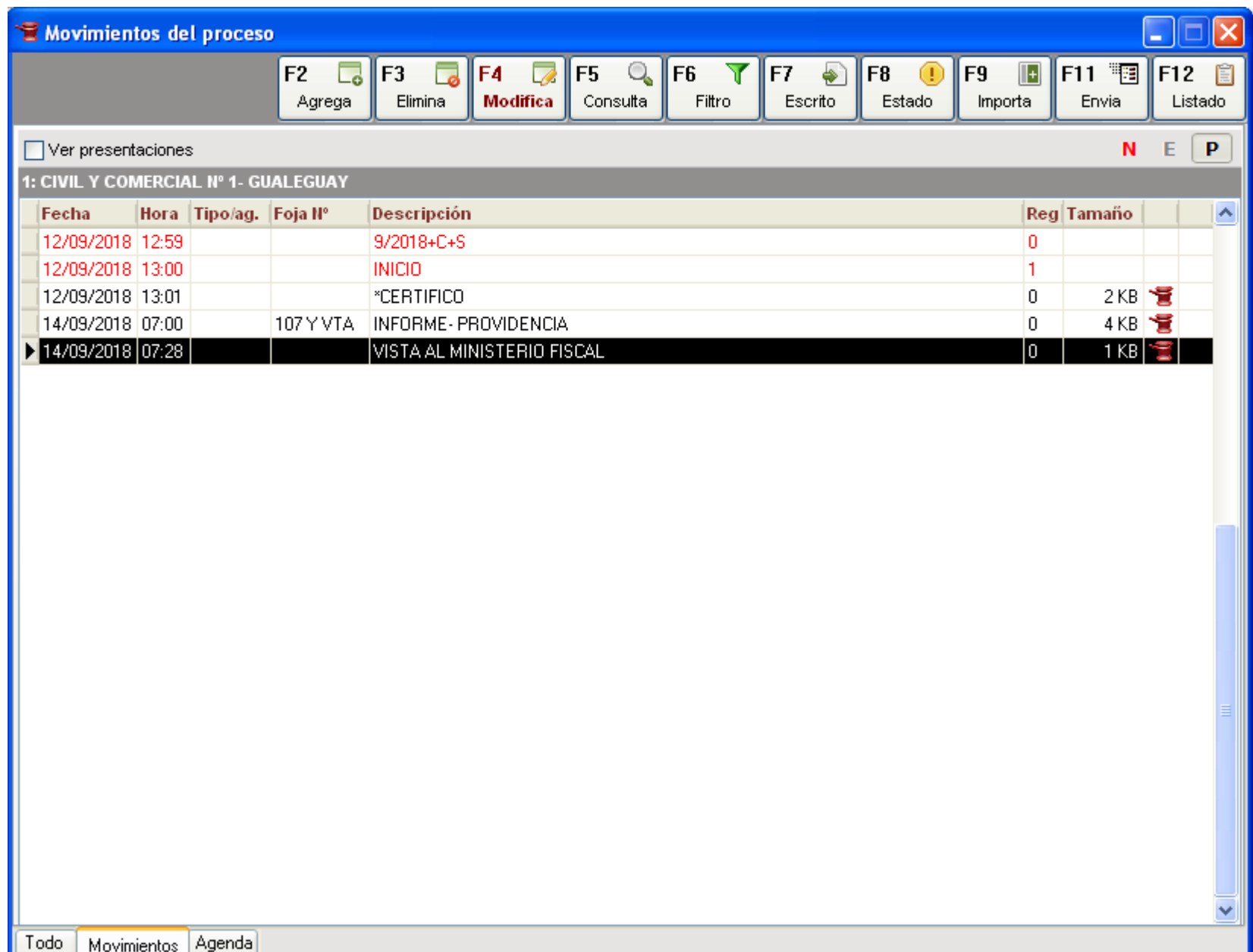

### **Presionamos F9 <Importa>, buscamos el archivo correspondiente y Presionamos <Abrir>**

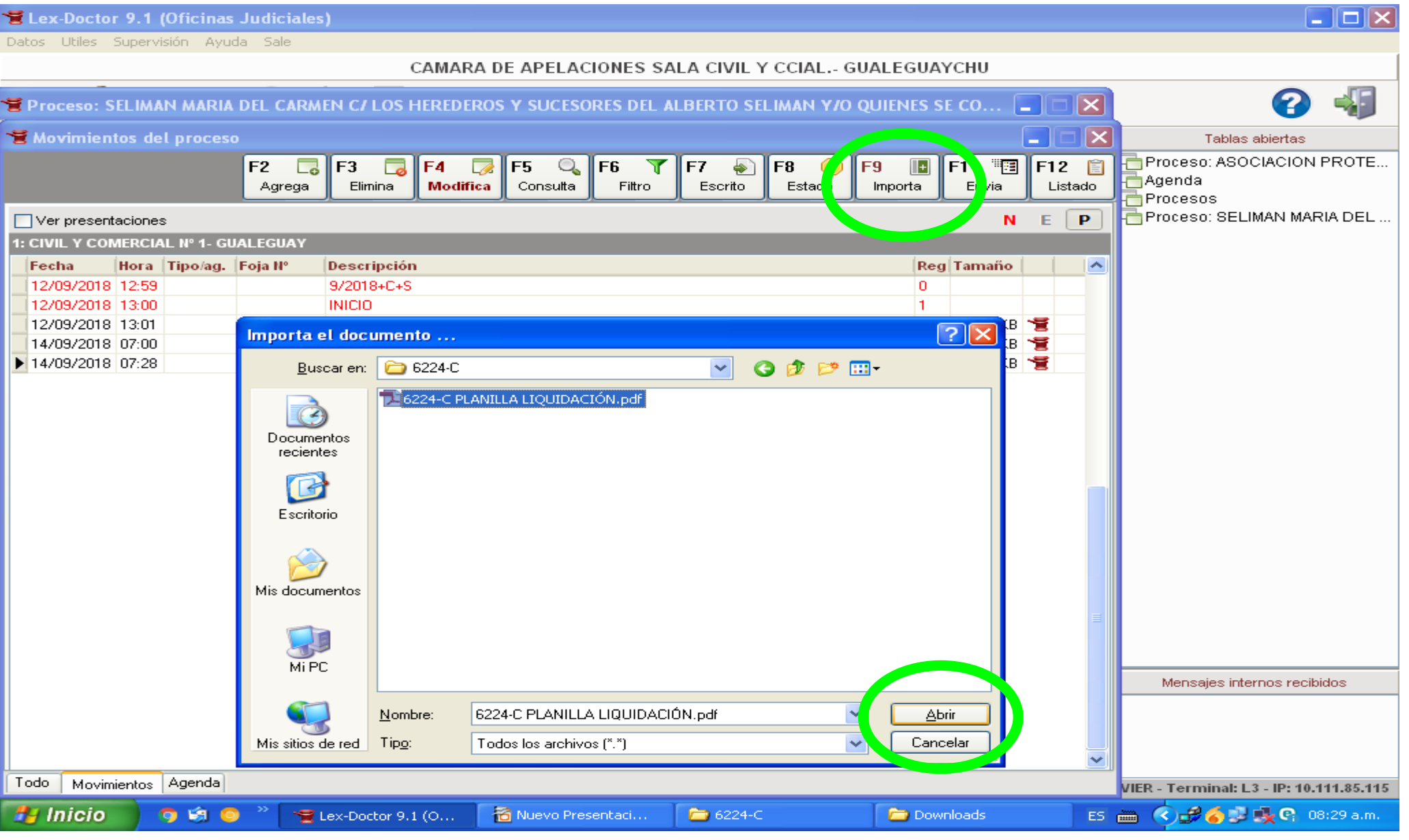

# **En DESCRIPCION del movimiento ponemos =COPIA TRASLADO=**

**esta denominación es la establecida y NO puede modificarse**

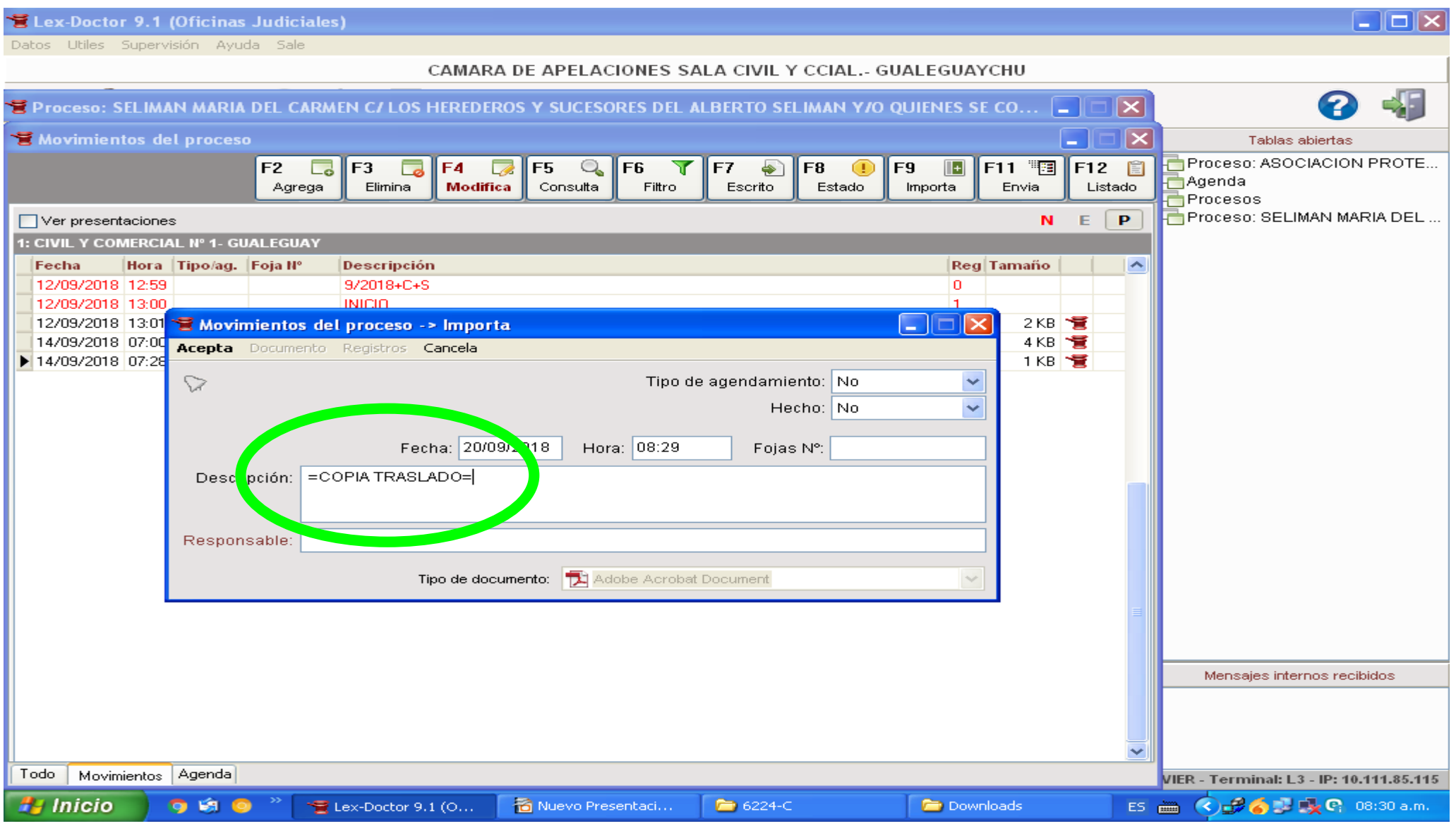

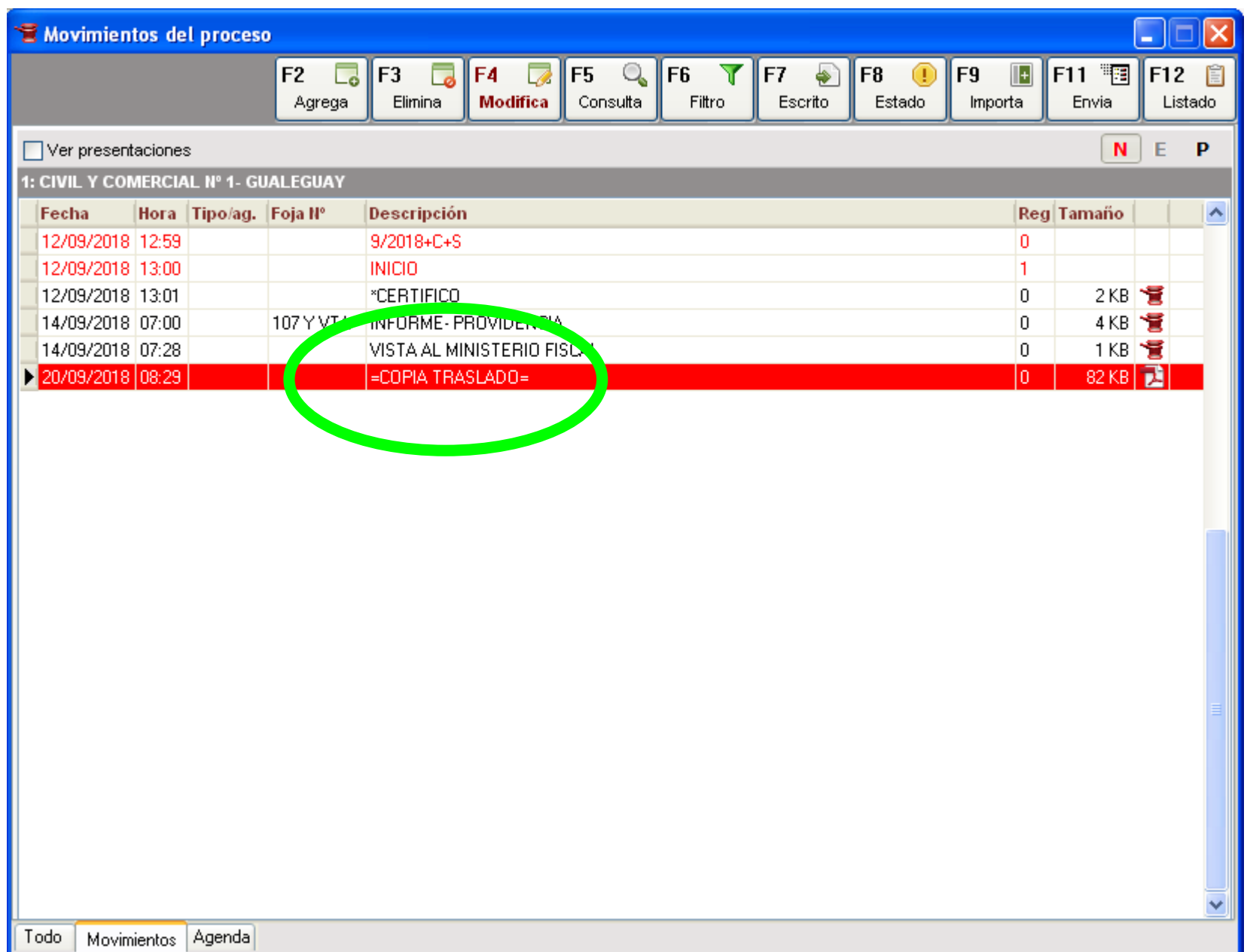

### **Cuando se tiene proveida la presentación pasamos a Procesal ambos movimientos con igual fecha**

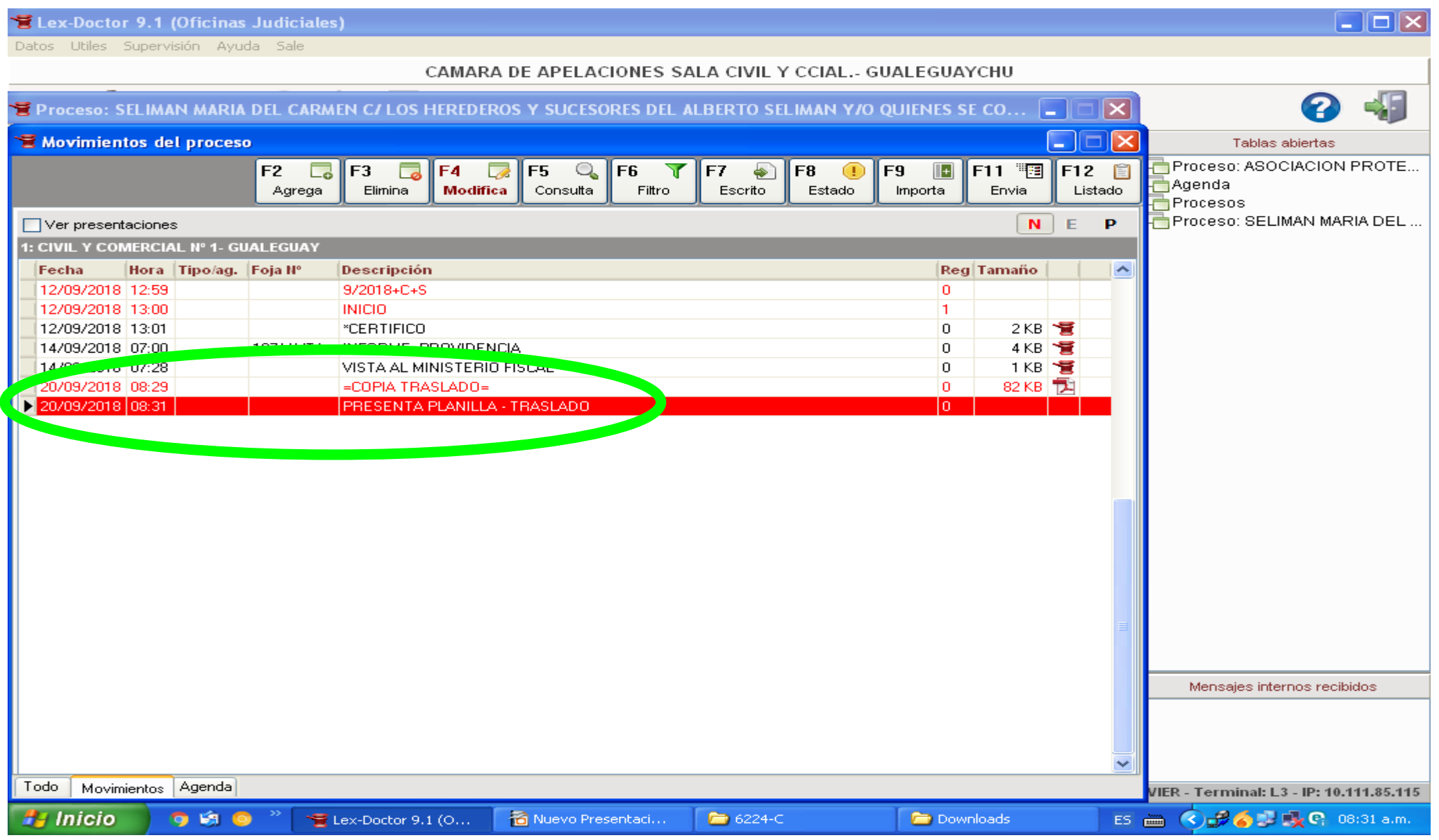